#### **Step 1: On your personal device, connect to the network named, SD36.**

## **Step 2: Launch an Internet Browser (IE. Chrome, Safari or Edge)**

Note: Certain devices will automatically open a browser.

## **Step 3: Navigate to the SD36 Captive Portal (Figure A)**

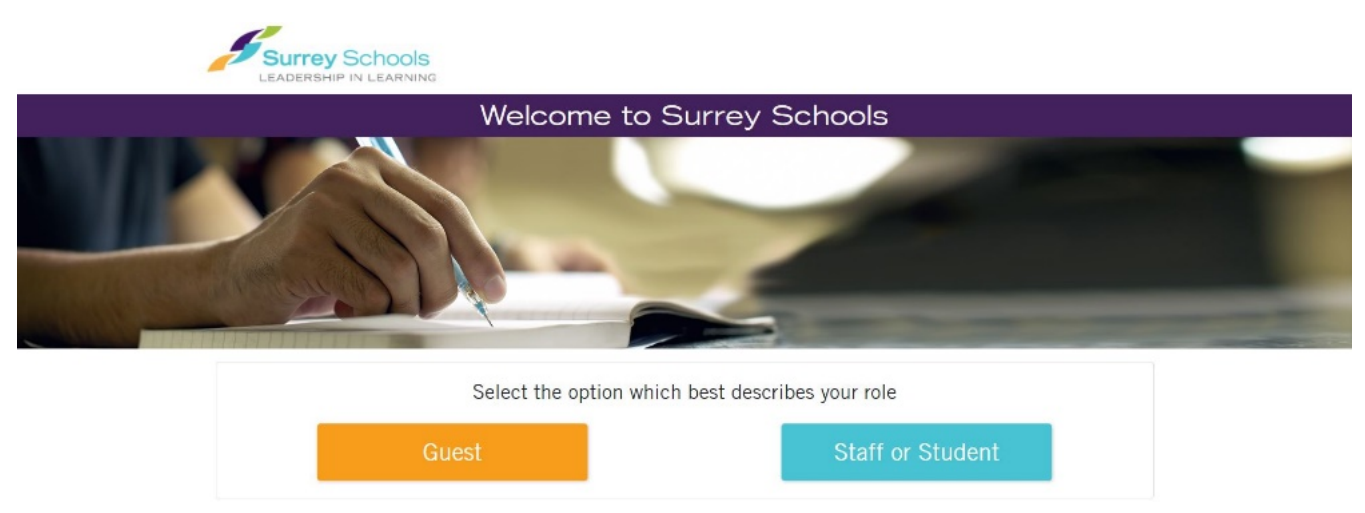

Figure A

**Skip to Step 4** if a browser automatically opens and is already at the SD36 Captive Portal. Otherwise:

#### **Safari (Apple Devices such as iPhone/iPad/MacBook)**

Navigate to any website. Preferably a website you do not commonly visit (IE. Cheese.com).

If you encounter a website stating, "This Connection Is Not Private," similar to Figure B:

- Tap/Click Show Details
- Tap/Click Visit this website (bottom of page)
- Tap/Click Visit Website
- The SD36 Captive Portal should now load

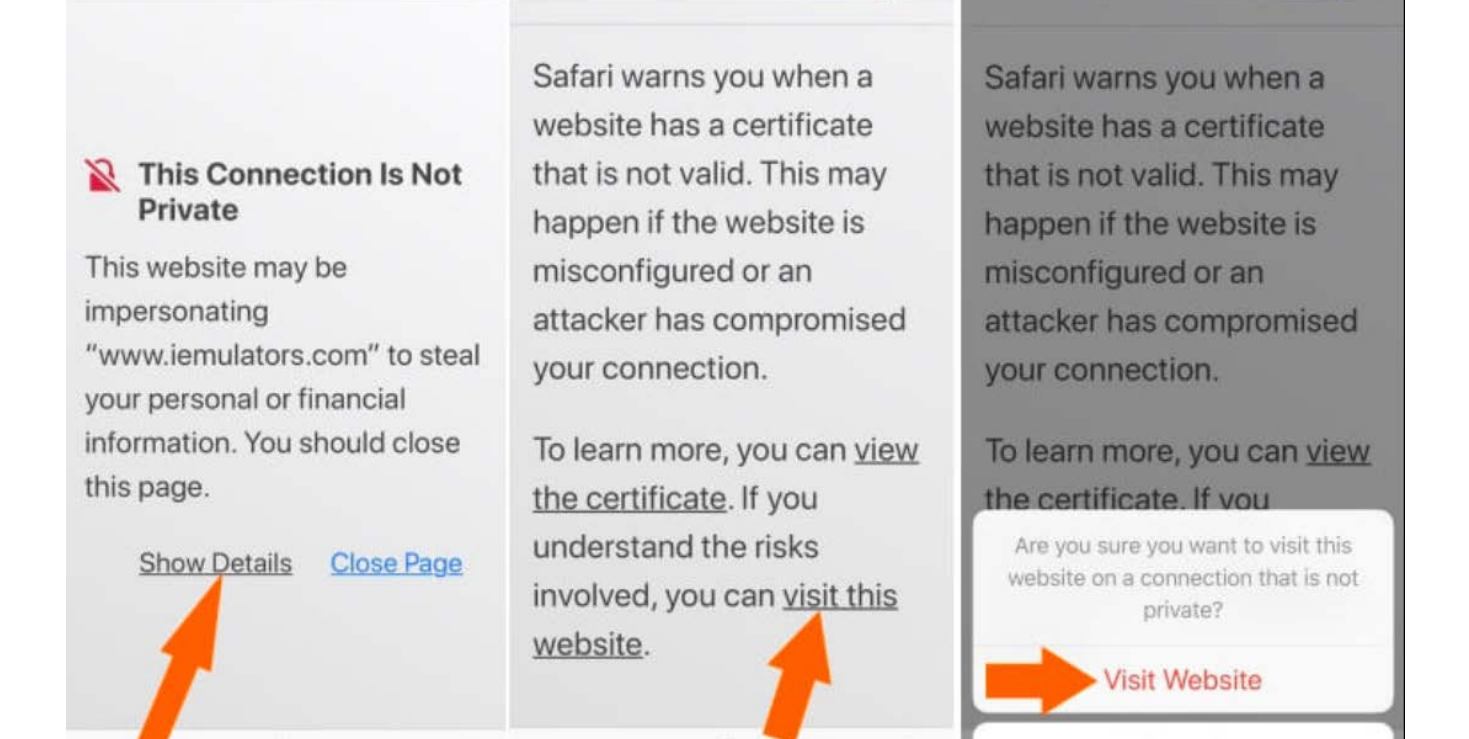

Figure B

m

Cancel

Ů

**Chrome (Android or Laptop devices)**

向

Â

m

Navigate to any website. Preferably a website you do not commonly visit (IE. Cheese.com)

If you encounter a website stating, "Your connection is not private," similar to Figure C:

- Tap/Click Advanced
- Tap/Click Proceed to <website link>
- The SD36 Captive Portal should now load

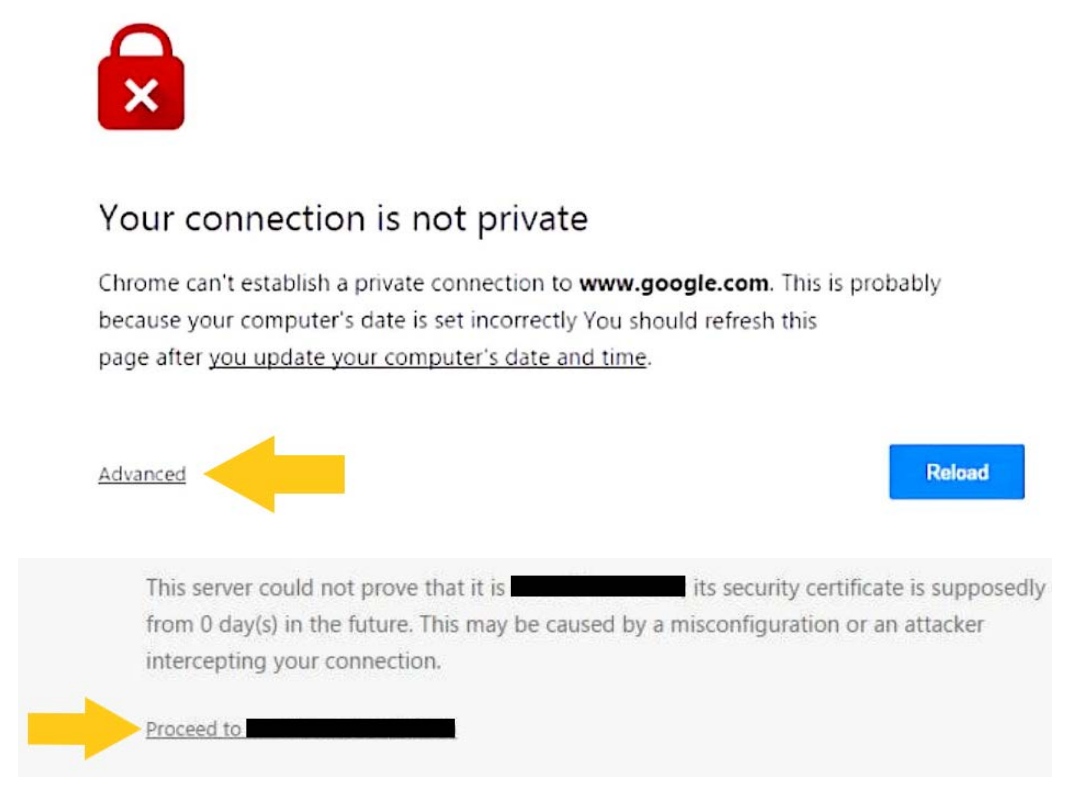

Figure C

#### **Edge (Windows devices)**

Navigate to any website. Preferably a website you do not commonly visit (IE. Cheese.com)

If you encounter a website stating, "Your connection is not private," similar to Figure D:

- Click "Continue to this webpage (not recommended)"
- The SD36 Captive Portal should now load

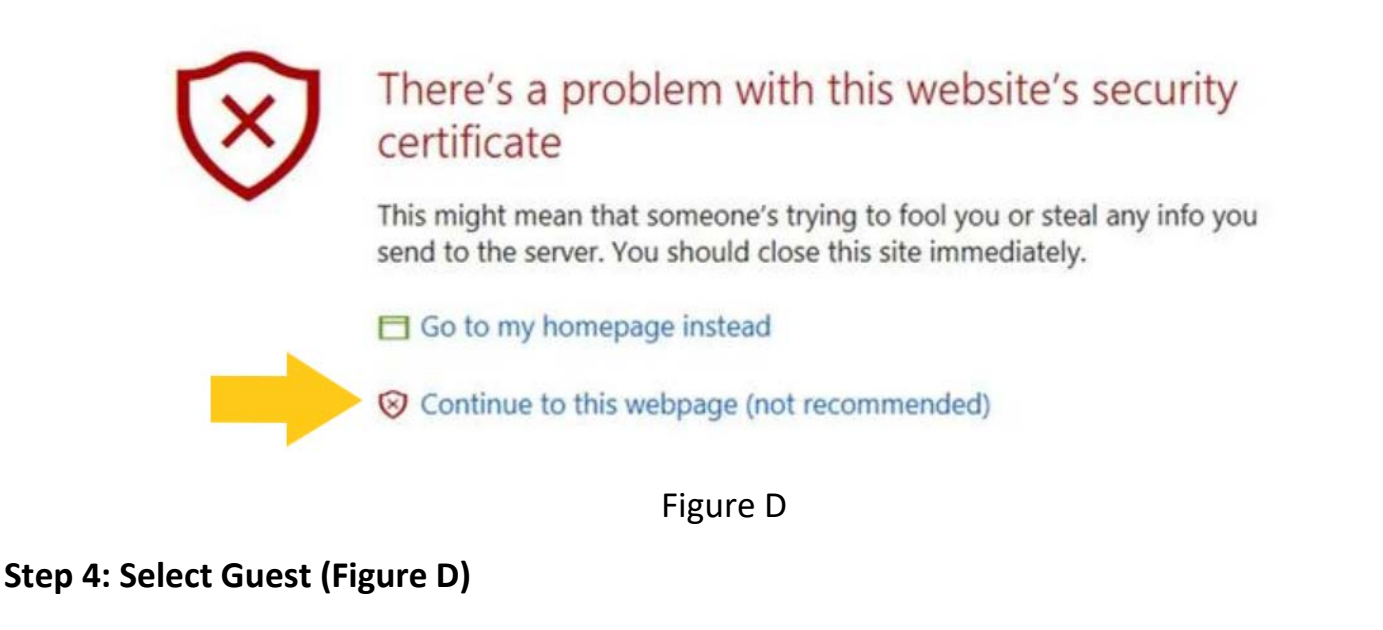

# Select the option which best describes your role **Staff or Student** Guest

**Step 5: On the Guest Login page, register for an account by selecting "Click Here" under "Need an account? Click Here to register" (Figure E).**

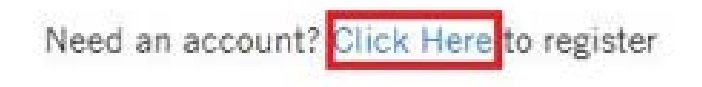

Already have a guest account? Login with your email address and password.

Figure E

**Step 6: On the next page, fill out the necessary fields: Name, E-Mail Address, Mobile Phone Number and check the box to confirm that you agree to the Surrey School District acceptable use policy, then click Register (Figure F).**

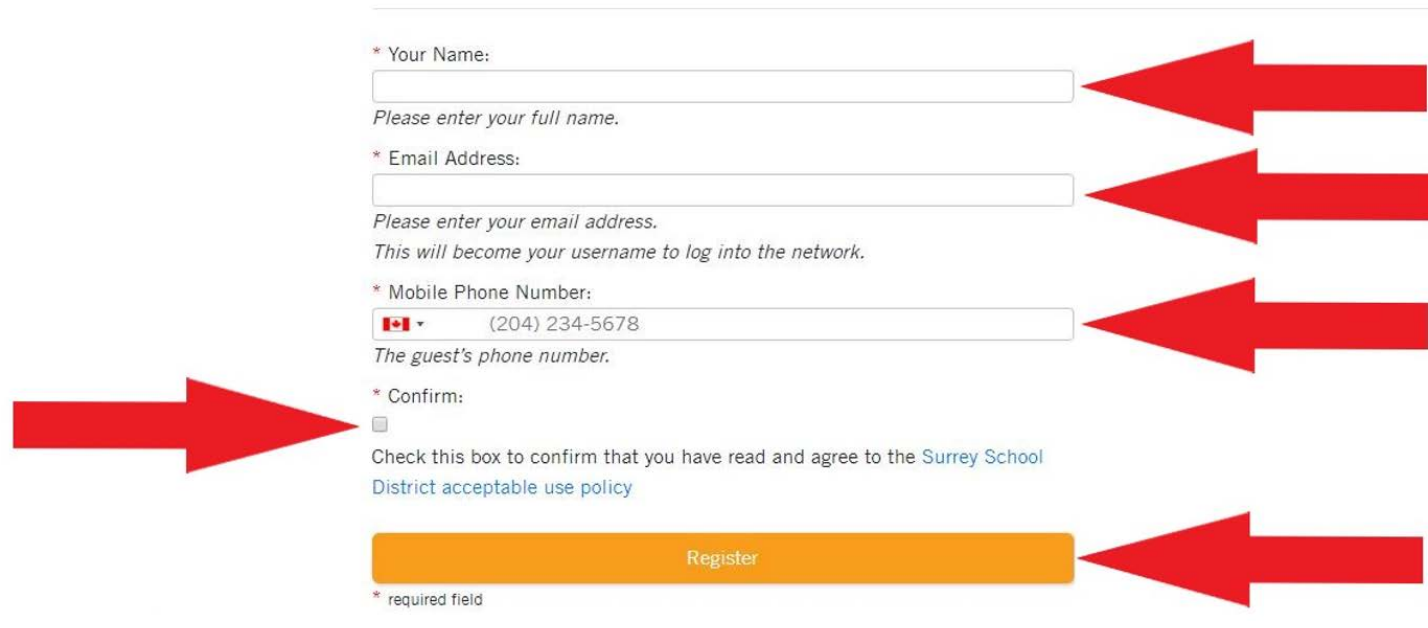

Figure F

**Step 7. The Mobile phone number entered in the account will receive an SMS message with a username and password (Figure G). The username is the E-Mail address provided in the Guest Account form.**

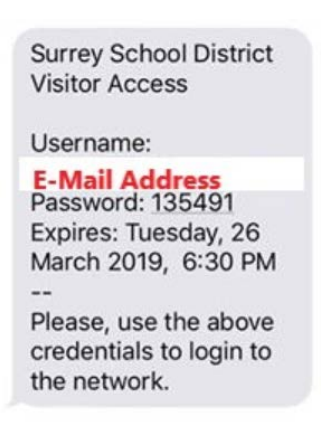

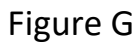

**Step 8: Back on the browser, enter the E-Mail address and password (provided in the SMS) in their respective fields, check the box to accept the Surrey School District acceptable use policy and click Log In (Figure H).**

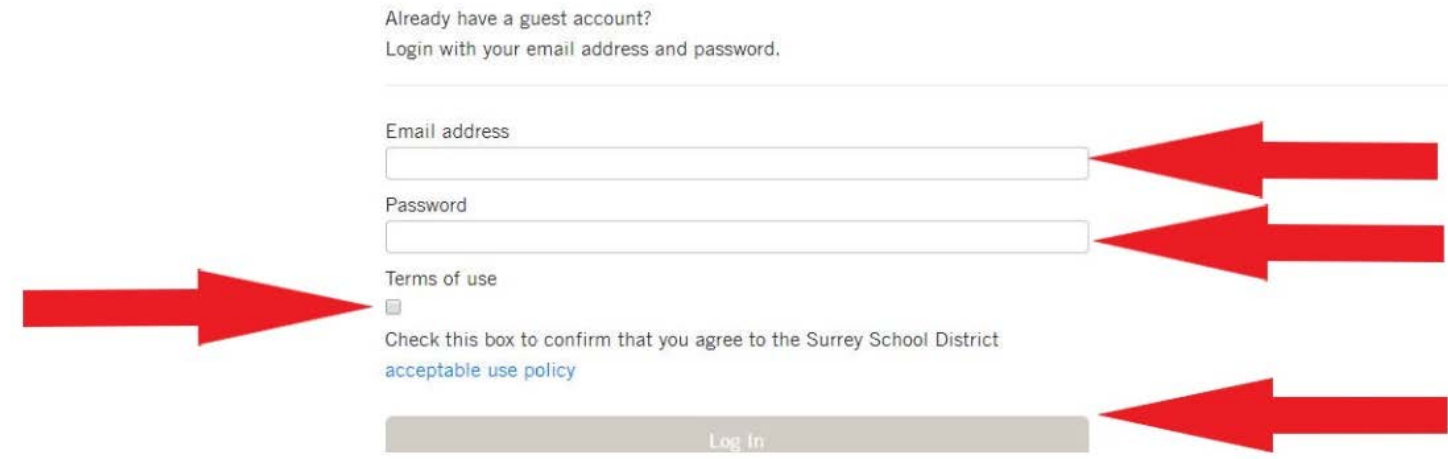

### Figure H

**Step 8: Upon successful login, your browser will automatically navigate to its default start page.**

**Note: Guest sessions are valid for 3 hours.**